# **FSE - OPPOSIZIONE AL PREGRESSO SUL PORTALE SISTEMA TS**

**Versione 1.4 / 30-04-2024**

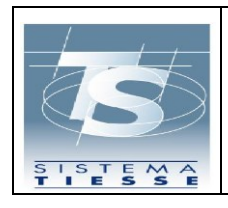

# **INDICE**

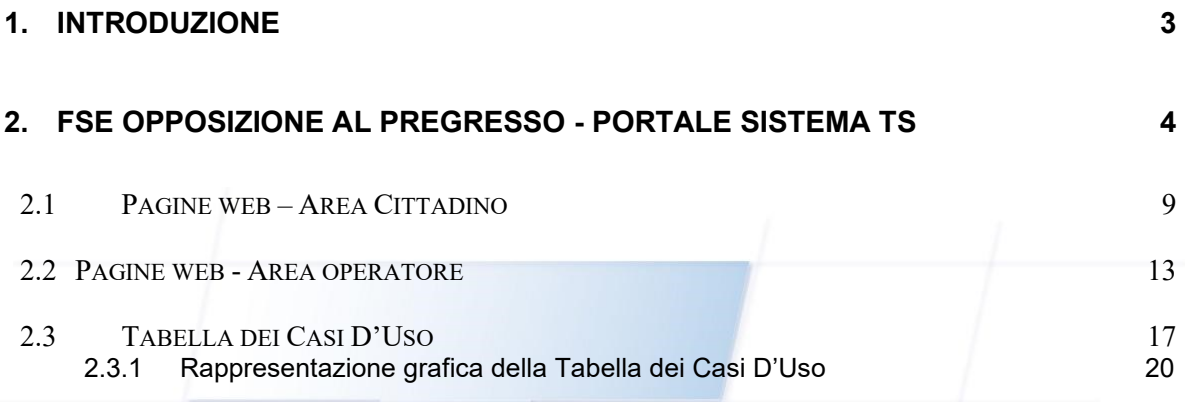

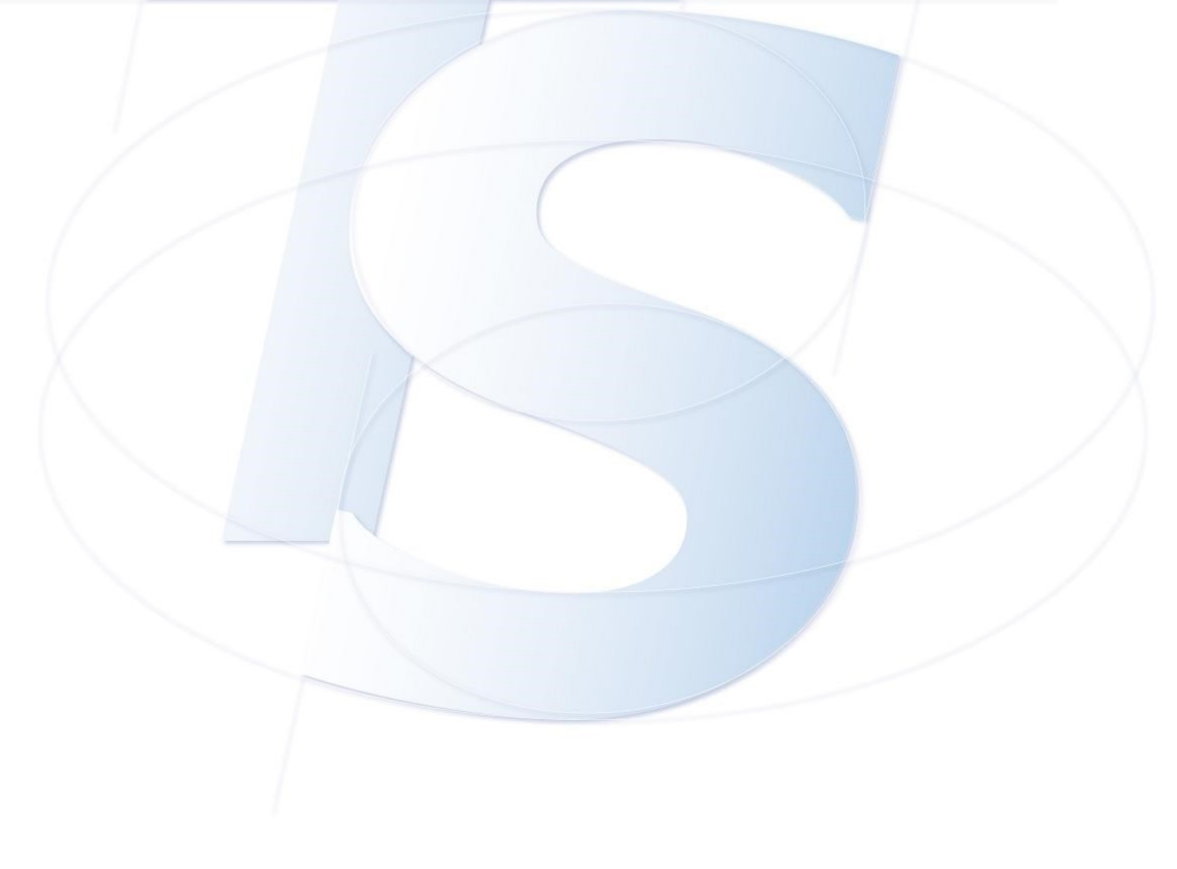

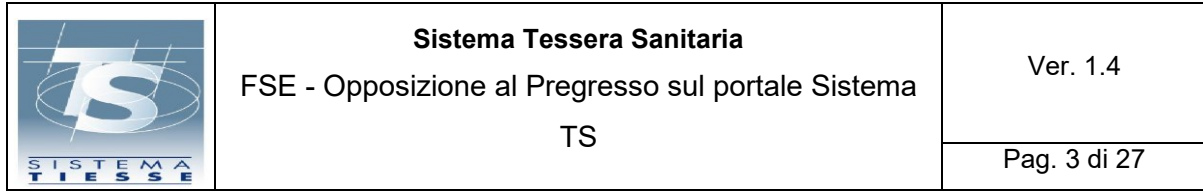

### **1. INTRODUZIONE**

Il presente documento ha lo scopo di illustrare le schermate della funzionalità web di **opposizione al pregresso,** in ambito del Fascicolo Sanitario Elettronico, sul portale del Sistema TS, prevista per i cittadini che risultano assistiti SSN, che possono anche avvalersi degli operatori intermediari (ASL o uffici USMAF- SASN).

Il servizio di opposizione al pregresso consente all'assistito di opporsi, entro il **30 giugno 2024**, al caricamento, nel Fascicolo sanitario elettronico, dei dati e documenti digitali sanitari, generati da eventi clinici riferiti alle prestazioni erogate dal Servizio Sanitario Nazionale, antecedenti al 19 maggio 2020.

L'accesso alla funzionalità è previsto sia per i cittadini, con modalità di autenticazione a due fattori (SPID almeno di livello 2, CIE, TS-CNS), sia per gli operatori intermediari (ASL o uffici USMAF-SASN) attraverso le stesse modalità di autenticazione (SPID almeno di livello 2, CIE, TS-CNS). Grazie agli operatori intermediari è possibile per i cittadini potersi esprimere sull'opposizione al pregresso, senza dover necessariamente utilizzare la funzionalità in prima persona.

È possibile, inoltre, qualora l'assistito non sia in possesso di strumenti di identità digitale, esprimere l'opposizione attraverso una funzione presente nell'area libera del Sistema TS, inserendo il codice fiscale, il numero della tessera sanitaria e la sua data di scadenza o, alternativamente, per cittadini in possesso di codice STP, inserendo il codice STP, la regione e la data di rilascio del codice.

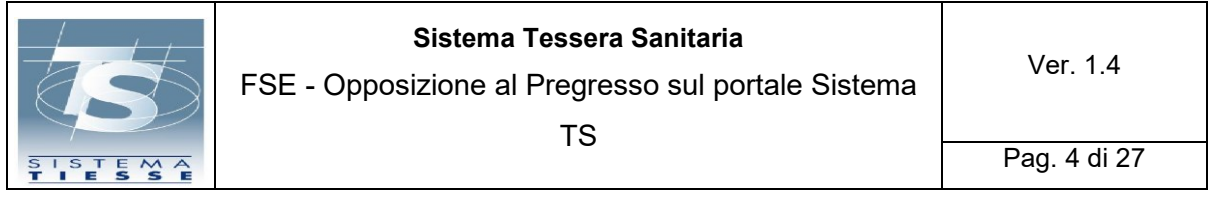

## **2. FSE OPPOSIZIONE AL PREGRESSO - PORTALE SISTEMA TS**

Il portale di Sistema TS, dal quale sarà disponibile il servizio di opposizione al pregresso, è raggiungibile al seguente indirizzo www.sistemats.it

Il servizio di Opposizione al pregresso, che consente all'assistito di opporsi, entro il **30 giugno 2024**, al caricamento nel Fascicolo sanitario elettronico dei dati e documenti digitali sanitari generati da eventi clinici, riferiti alle prestazioni erogate dal Servizio Sanitario Nazionale, antecedenti al 19 maggio 2020, sarà accessibile in tre modalità:

- 1. **Applicazione web per i CITTADINI, senza autenticazione**: è possibile opporsi accedendo al servizio disponibile nell'area libera del portale, inserendo il codice fiscale, il numero della tessera sanitaria e la data di scadenza o, alternativamente, per cittadini in possesso di codice STP, inserendo il codice STP, la regione e la data di rilascio del codice;
- 2. **Applicazione web per i CITTADINI, con autenticazione**: è possibile opporsi accedendo al servizio disponibile nell'area autenticata del portale utilizzando le proprie credenziali SPID, CIE o TS/CNS;
- 3. **Applicazione web per gli OPERATORI, con autenticazione**: il servizio consente ai cittadini, per mezzo di un intermediario (operatore ASL o uffici USMAF-SASN) di esprimere la volontà di opposizione al pregresso sul proprio Fascicolo Sanitario Elettronico.

Quando l'utente entra sul portale www.sistemats.it, visualizza nella home page dello stesso la seguente notizia nel **carousel**, che presenta il nuovo servizio di "**Opposizione al pregresso**", relativo al Fascicolo Sanitario Elettronico, con i tre link per accedere rapidamente alla funzione (vedere Figura 1).

I tre link riguarderanno l'ingresso come cittadino e quello come operatore:

- CITTADINO
	- 1. Accedi senza autenticazione
	- 2. Accedi con autenticazione (SPID, CIE o TS/CNS)
- **OPERATORE** 
	- 3. Accedi come operatore

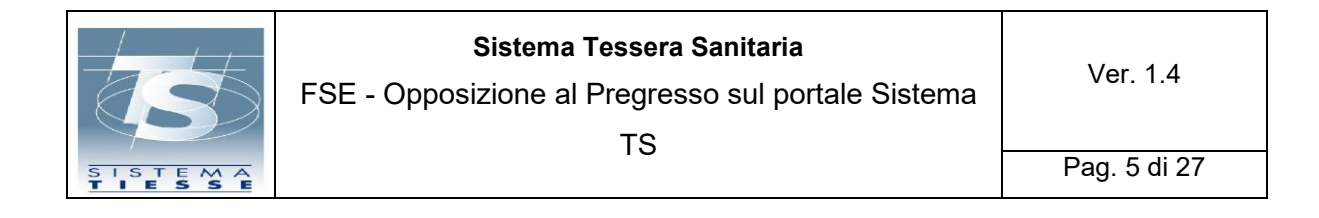

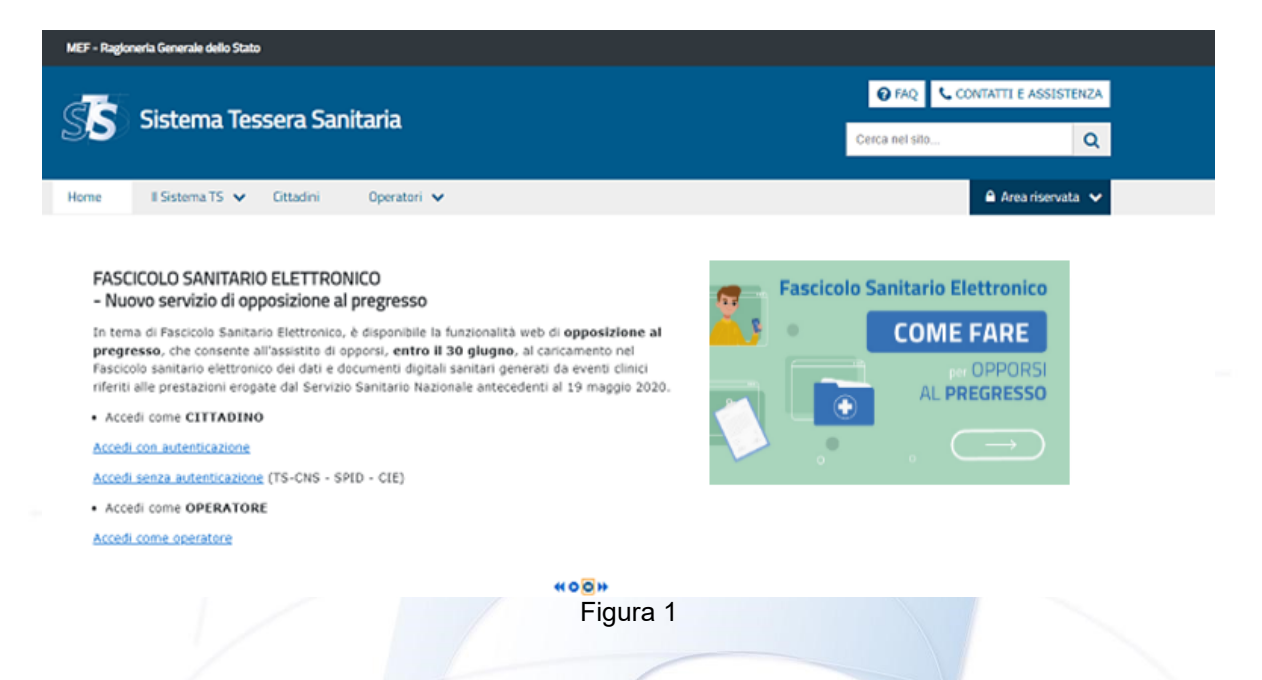

Inoltre, sempre sulla home page del portale, nella fascia "Il Sistema TS", dove sono presentate tutte le aree disponibili, l'utente (cittadino o operatore) può visualizzare la card relativa al servizio "FSE – Opposizione al pregresso" (vedere Figura 2):

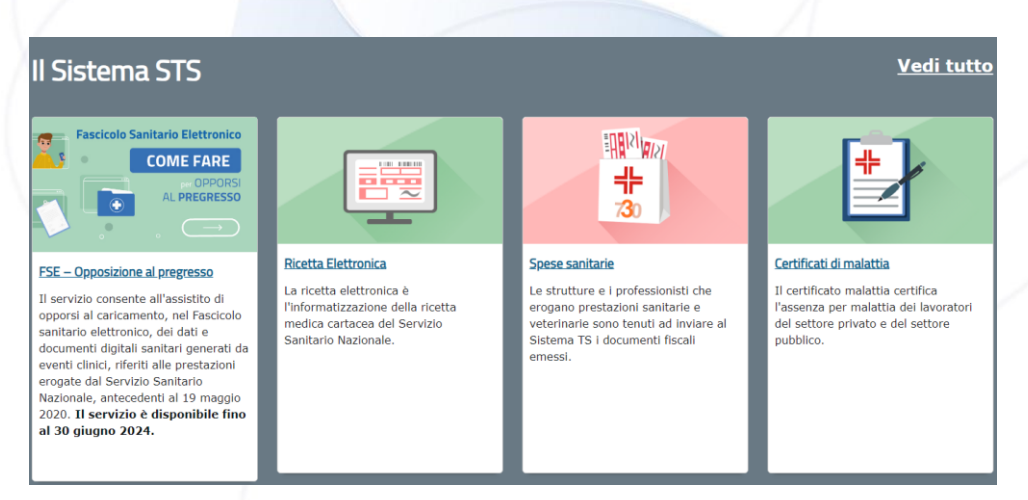

Figura 2

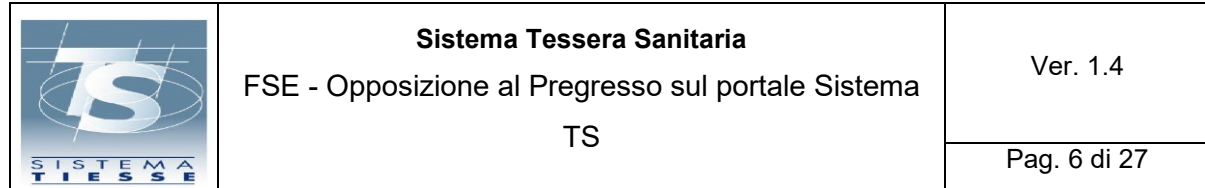

Il CITTADINO cliccando sul link "Accedi senza autenticazione" presente nella notizia del carousel (Figura 1), accede al servizio disponibile nell'area libera del portale SISTEMA TS, dove potrà selezionare se è in possesso di codice fiscale o di codice STP e valorizzare i dati necessari (vedere Figura 3):

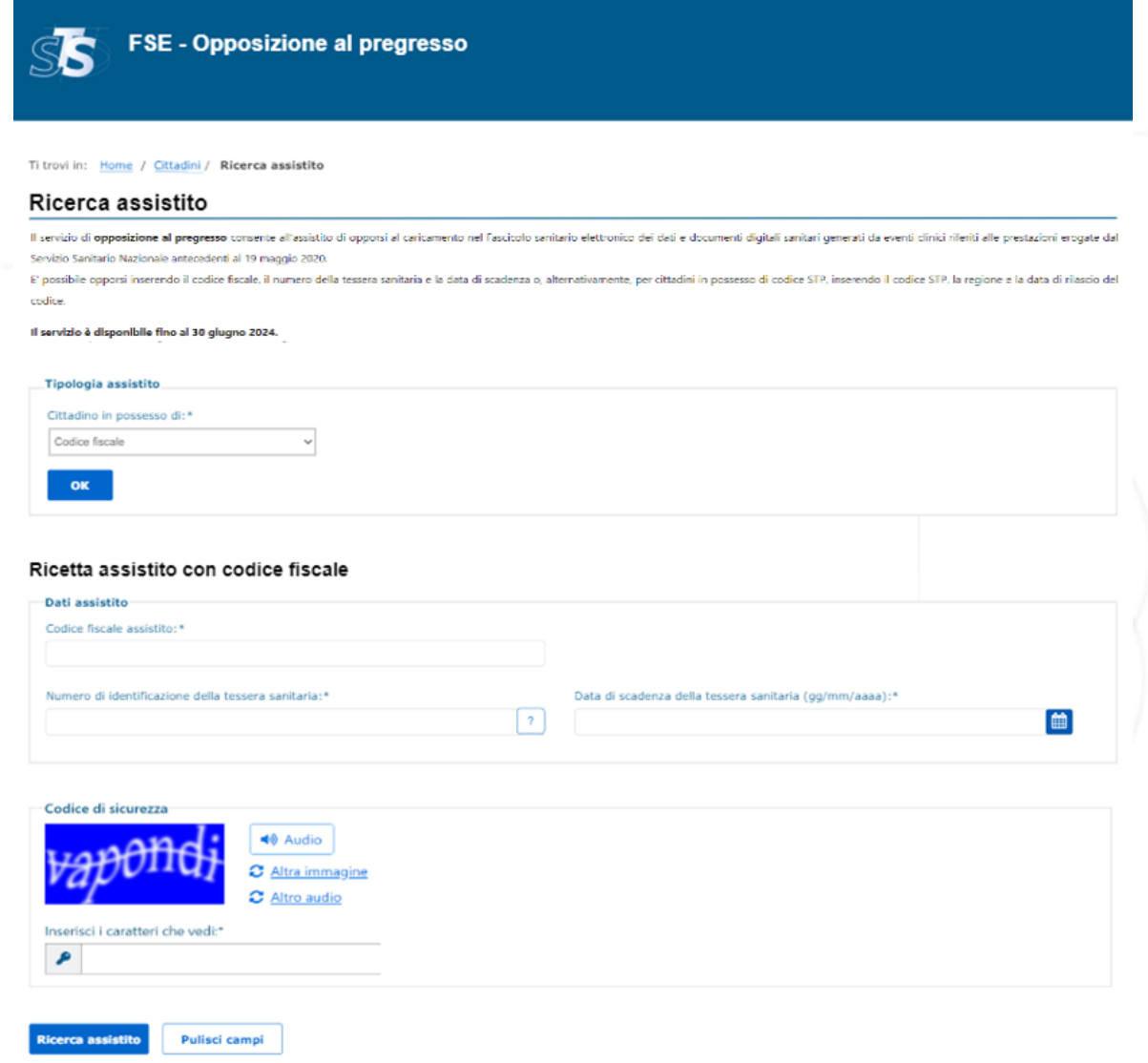

Figura 3

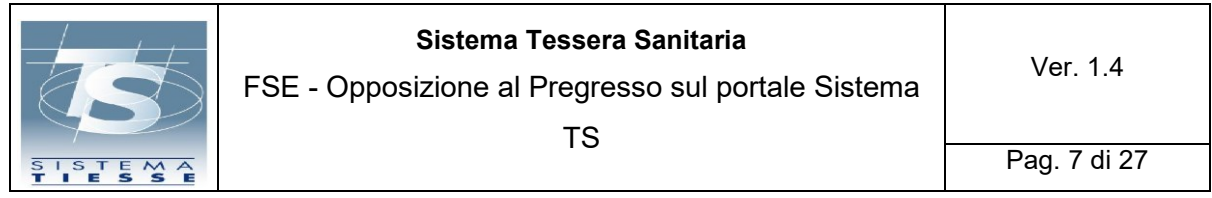

Se invece il **CITTADINO**, clicca sul link "Accedi con autenticazione (SPID, CIE o TS/CNS)", presente nella notizia del carousel (Figura 1), entra nella pagina utile per potersi autenticare con proprie credenziali sul portale SISTEMA TS (vedere Figura 4):

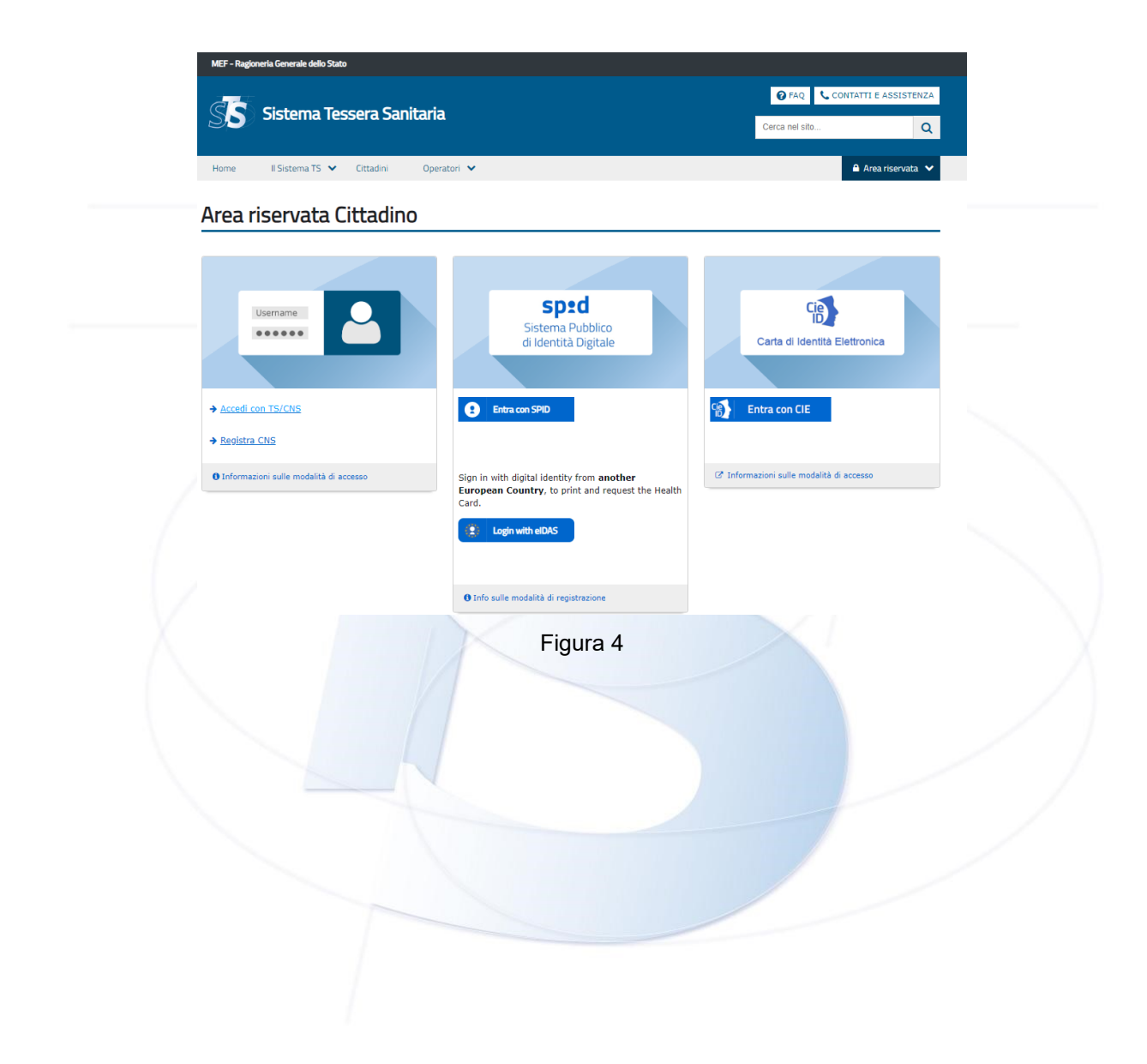

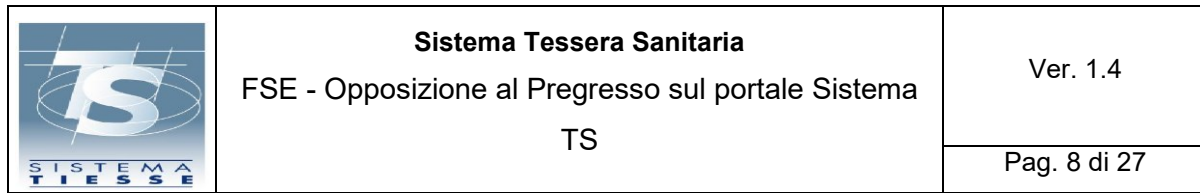

Una volta eseguita l'autenticazione, il CITTADINO approda sulla pagina "Area riservata cittadino", dove sono presenti tutti i servizi a lui dedicati (con autenticazione) sul portale SISTEMA TS, tra cui il nuovo servizio di "Opposizione al pregresso" (vedere Figura 5):

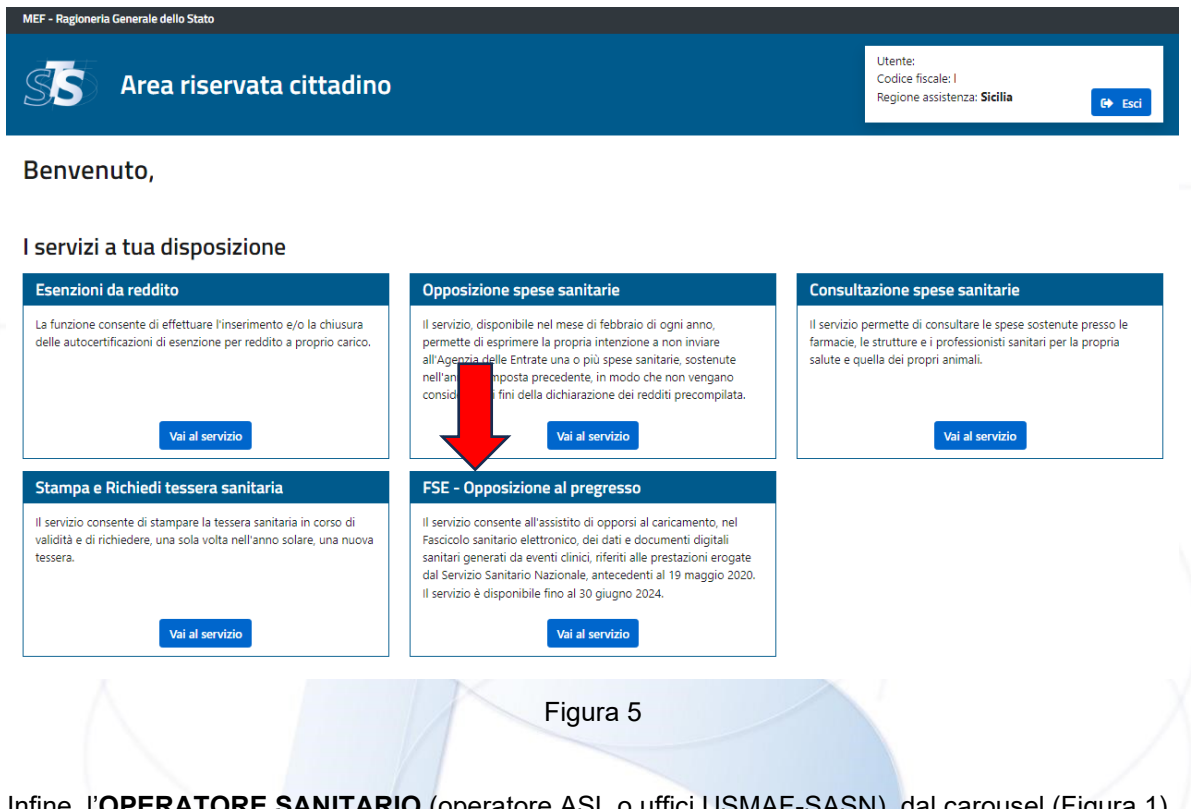

Infine, l'**OPERATORE SANITARIO** (operatore ASL o uffici USMAF-SASN), dal carousel (Figura 1) cliccando sul link "Accedi come operatore", approda sulla pagina utile per autenticarsi con proprie credenziali (SPID almeno di livello 2, CIE, TS-CNS) sul portale SISTEMA TS.

Una volta eseguita l'autenticazione, l'OPERATORE approda sulla pagina dove sono presenti tutti i servizi a lui dedicati (con autenticazione) sul portale SISTEMA TS, tra cui il nuovo servizio di "Opposizione al pregresso".

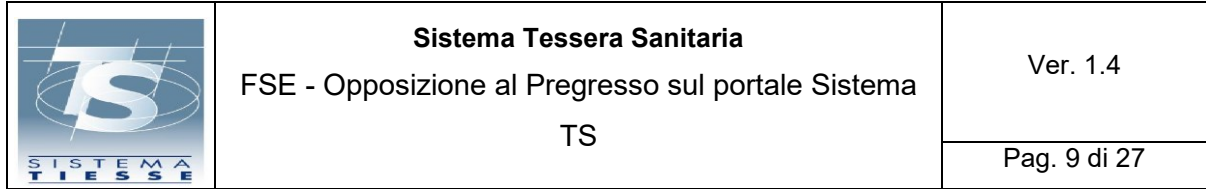

# **2.1 PAGINE WEB – AREA CITTADINO**

Il servizio di "*Opposizione al Pregresso*" permetterà di visualizzare la seguente schermata, sulla quale verrà chiesto al cittadino di prestare il consenso all'informativa e di esprimersi sull'opposizione al pregresso (vedere Figura 6):

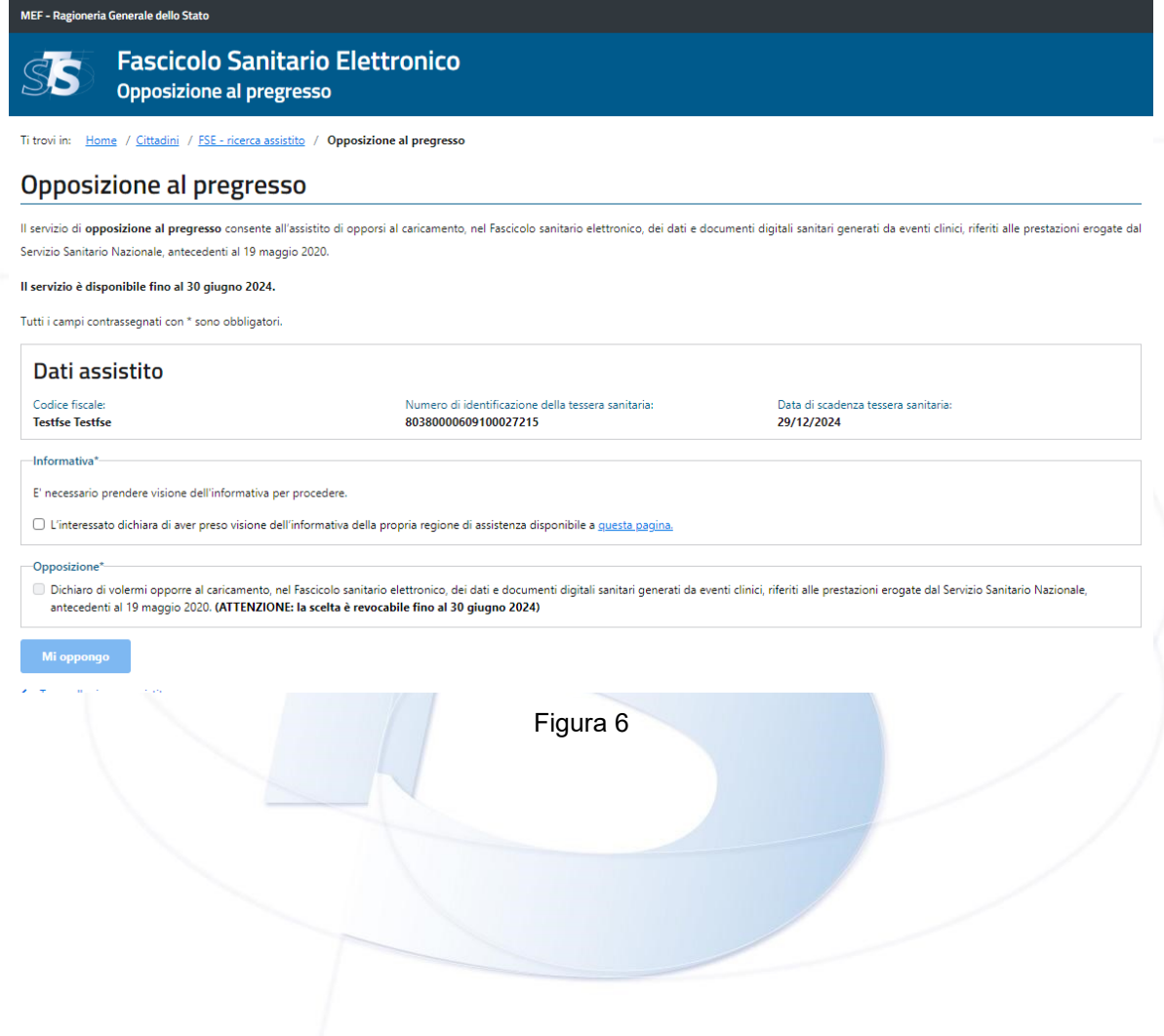

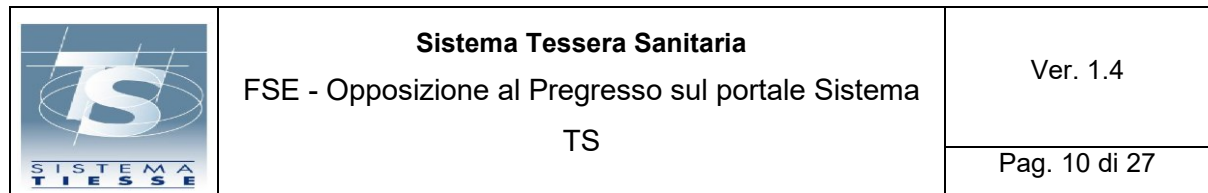

Una volta scaricata l'informativa e apposta la spunta di conferma di lettura, sarà possibile abilitare la scelta di espressione dell'opposizione al pregresso.

Selezionando di opporsi si sceglie di NON autorizzare il caricamento nel Fascicolo sanitario elettronico dei dati e documenti digitali sanitari, generati da eventi clinici, riferiti alle prestazioni erogate dal Servizio Sanitario Nazionale, antecedenti al 19 maggio 2020.

Una volta selezionato il pulsante "Opponiti" apparirà la seguente finestra di dialogo (vedere Figura 7):

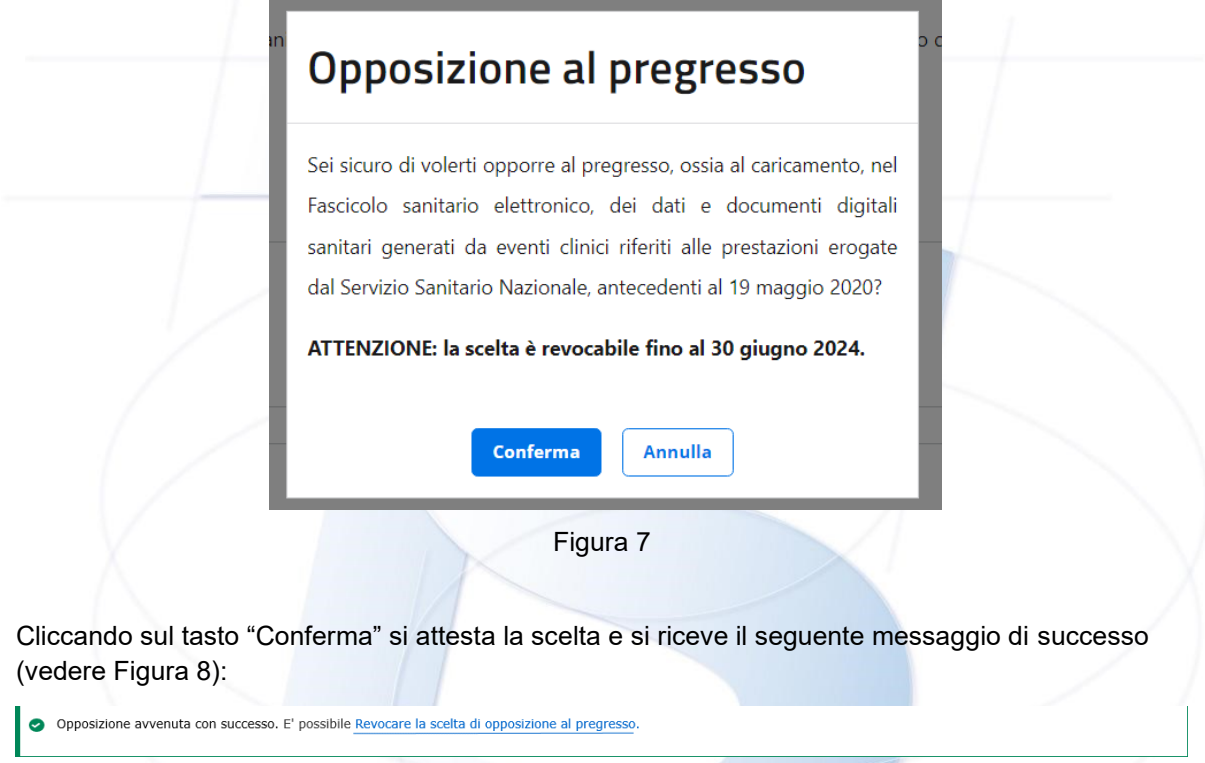

Figura 8

Nel precedente messaggio (Figura 8) è presente anche il link per la revoca, se si vuole tornare indietro sulla scelta, che apre la seguente finestra di dialogo, di conferma dell'operazione che si sta per effettuare (vedere Figura 9):

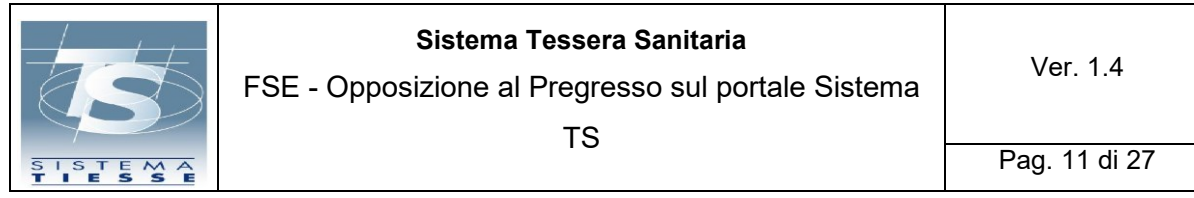

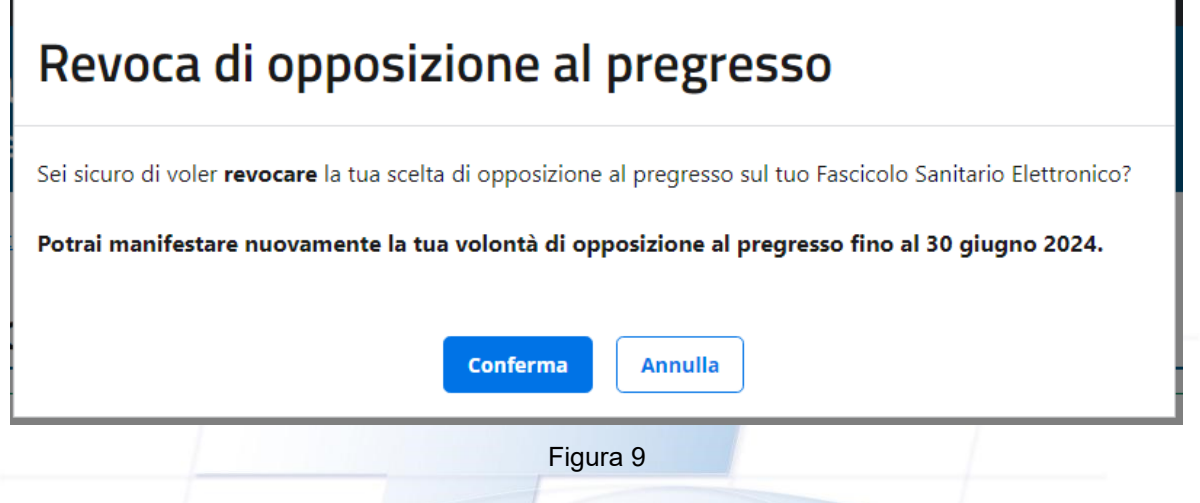

Cliccando su "conferma" il cittadino riceverà un messaggio di operazione avvenuta con successo.

Nel caso in cui il cittadino accede alla funzionalità di opposizione al pregresso, successivamente all'intervallo temporale in cui il servizio è attivo (dopo il 30 giugno 2024), avendo però già provveduto a dare il consenso all'opposizione, visualizzerà la seguente schermata, nella quale gli viene comunicato che non è più possibile effettuare/revocare la scelta di opposizione, che ha già effettuato la scelta di opposizione al pregresso e gli viene mostrata una tabella con lo storico delle operazioni effettuate (vedere Figura 10):

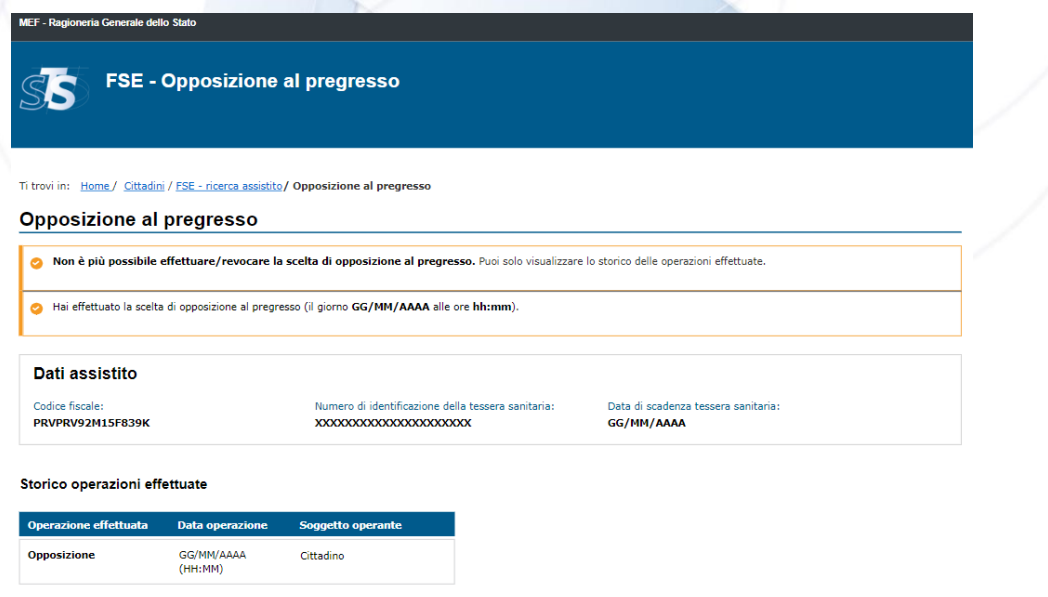

Figura 10

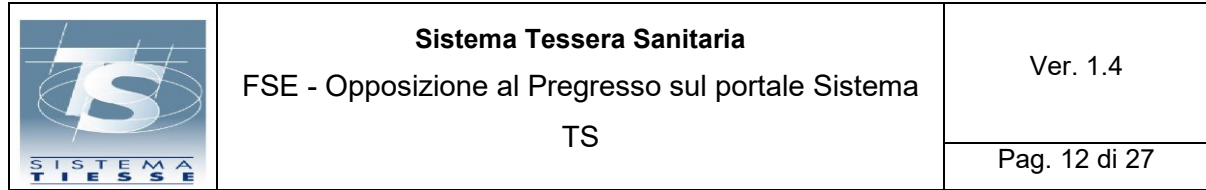

Nel caso in cui il cittadino accede alla funzionalità di opposizione al pregresso successivamente all'intervallo temporale in cui il servizio è attivo (dopo il 30 giugno 2024), ed in tale periodo di attività NON avesse provveduto a effettuare la scelta di opposizione, visualizzerà la seguente schermata dove gli viene comunicato che non è più possibile effettuare/revocare la scelta di opposizione, che NON ha effettuato la scelta di opposizione al pregresso e gli viene mostrata una tabella con lo storico delle operazioni (eventuali) effettuate nel periodo in cui il servizio era attivo (vedere Figura 11):

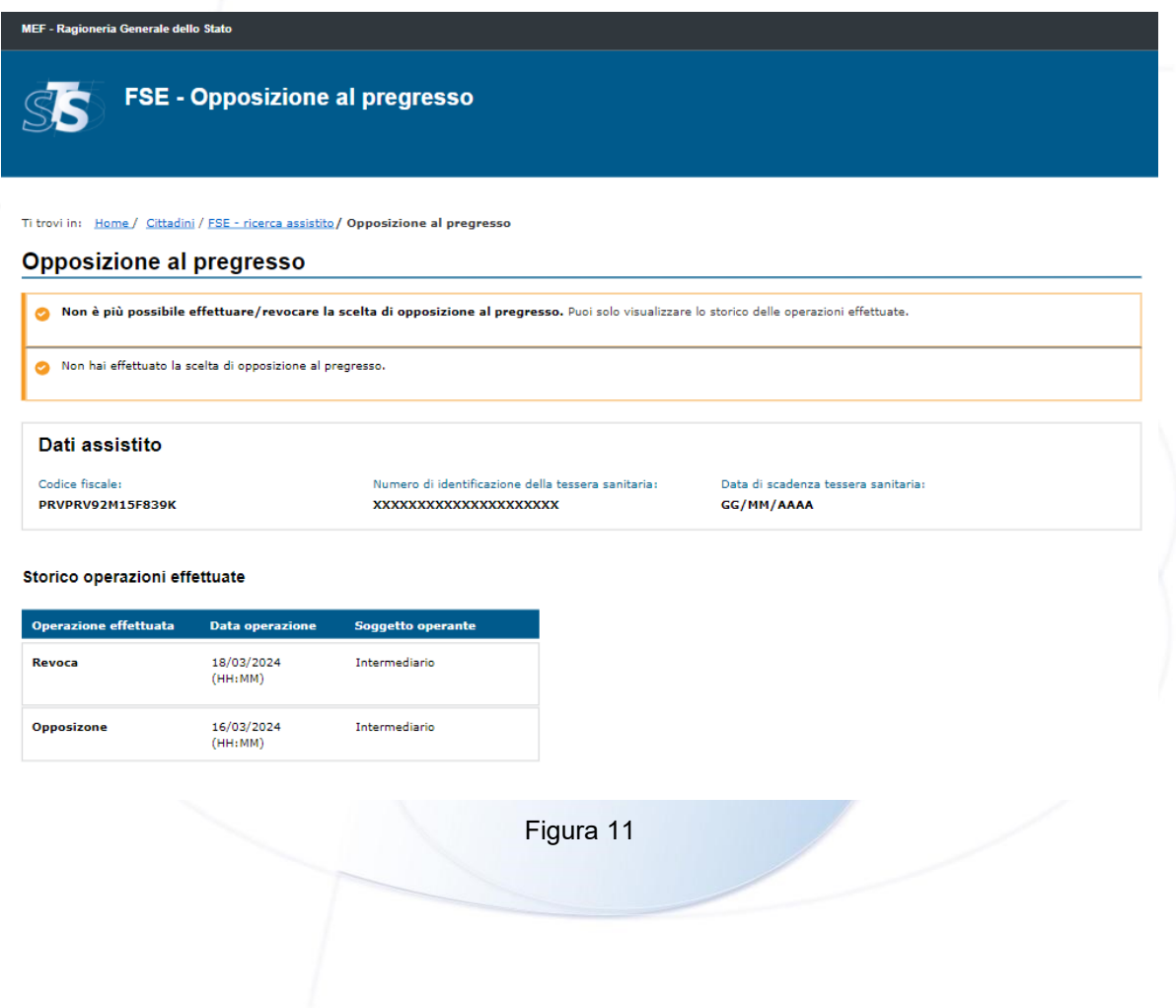

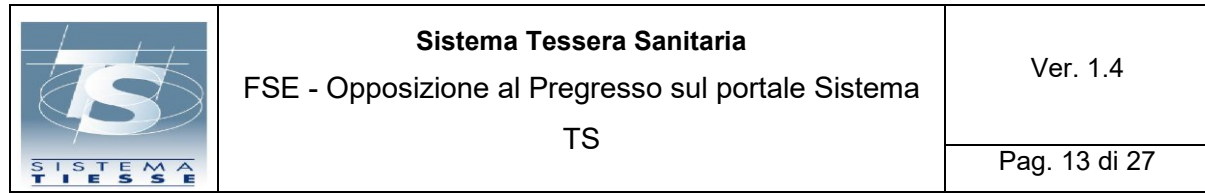

Nel caso in cui il cittadino non avesse assistenza sanitaria, verrà visualizzato il seguente messaggio (vedere Figura 12):

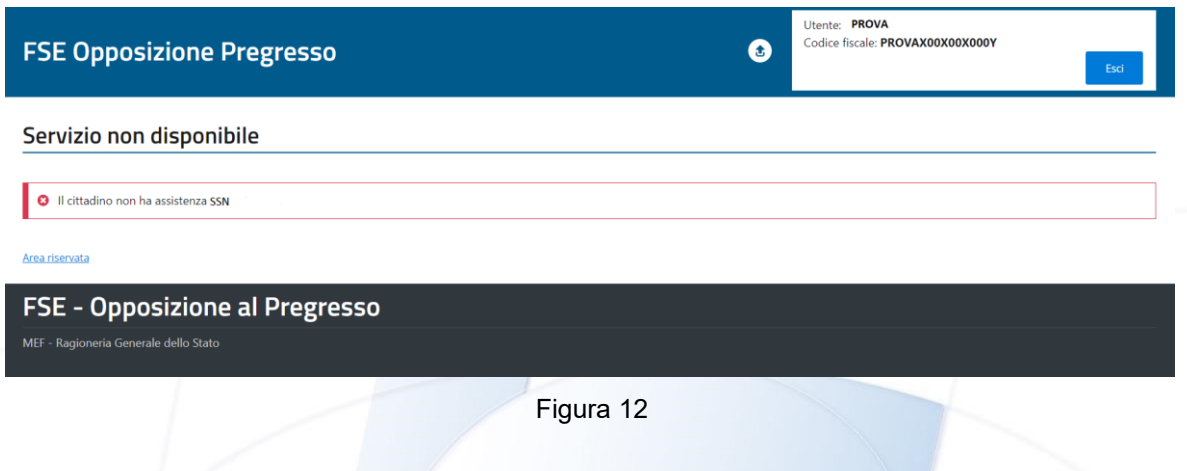

### **2.2 PAGINE WEB - AREA OPERATORE**

Scegliendo "*Area riservata Operatori*" si approda su una pagina nella quale vengono mostrate le diverse modalità di autenticazione riservate agli operatori e dove, mediante un metodo di autenticazione a due fattori (SPID almeno di livello 2, CIE, TS-CNS), l'operatore potrà accedere al servizio Opposizione al pregresso.

Una volta eseguito l'accesso a Sistema TS e selezionata la funzionalità di FSE-opposizione al pregresso, l'operatore intermediario visualizzerà una pagina di ricerca, dove inserire il codice fiscale (o codice STP) dell'assistito che desidera opporsi al pregresso (vedere Figura 13):

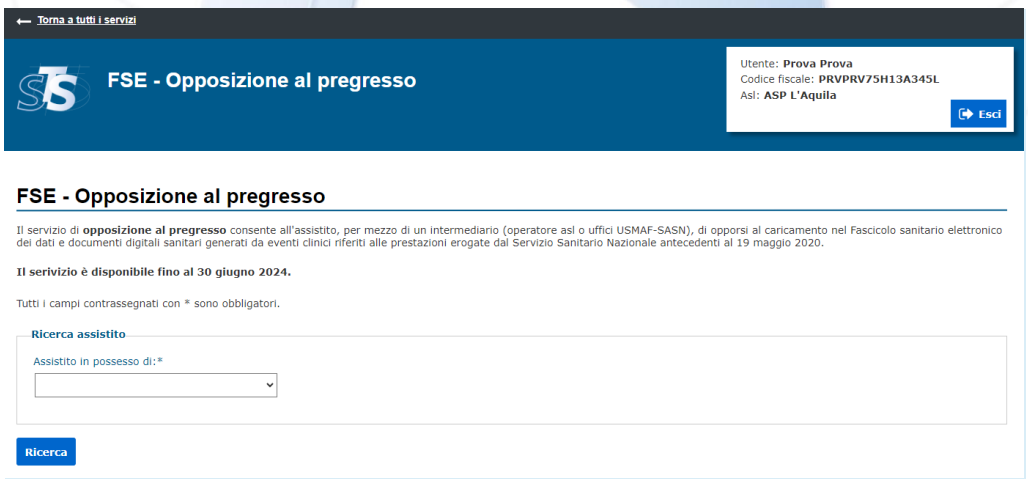

Figura 13

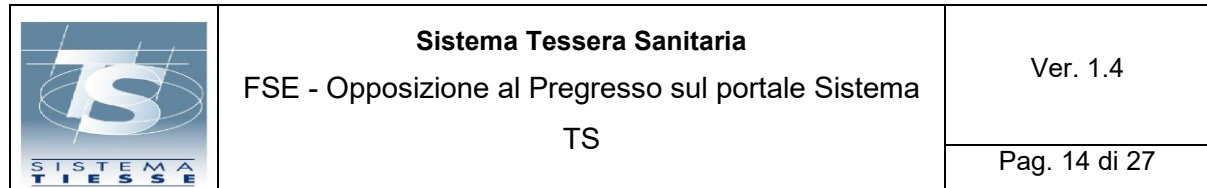

**Se il codice fiscale (o codice STP) digitato non è formalmente corretto**, l'operatore intermediario visualizza il messaggio di errore "il codice fiscale (o codice STP) è formalmente errato".

### **Se il codice fiscale (o codice STP) risulta valido ma non fosse presente nella banca di Sistema TS**, l'operatore intermediario visualizza il messaggio "Assistito non trovato".

Una volta digitato il codice fiscale (o codice STP), se questo risulta essere formalmente corretto e presente nella banca dati del Sistema TS, verrà indirizzato nella seguente schermata di presa visione dell'informativa da parte dell'interessato, in cui potrà scaricare il modulo di delega (Allegato F), da far firmare al cittadino.

Sarà possibile opporsi solo una volta effettuata la presa visione dell'informativa e del modulo di delega da parte dell'interessato (vedere Figura 14).

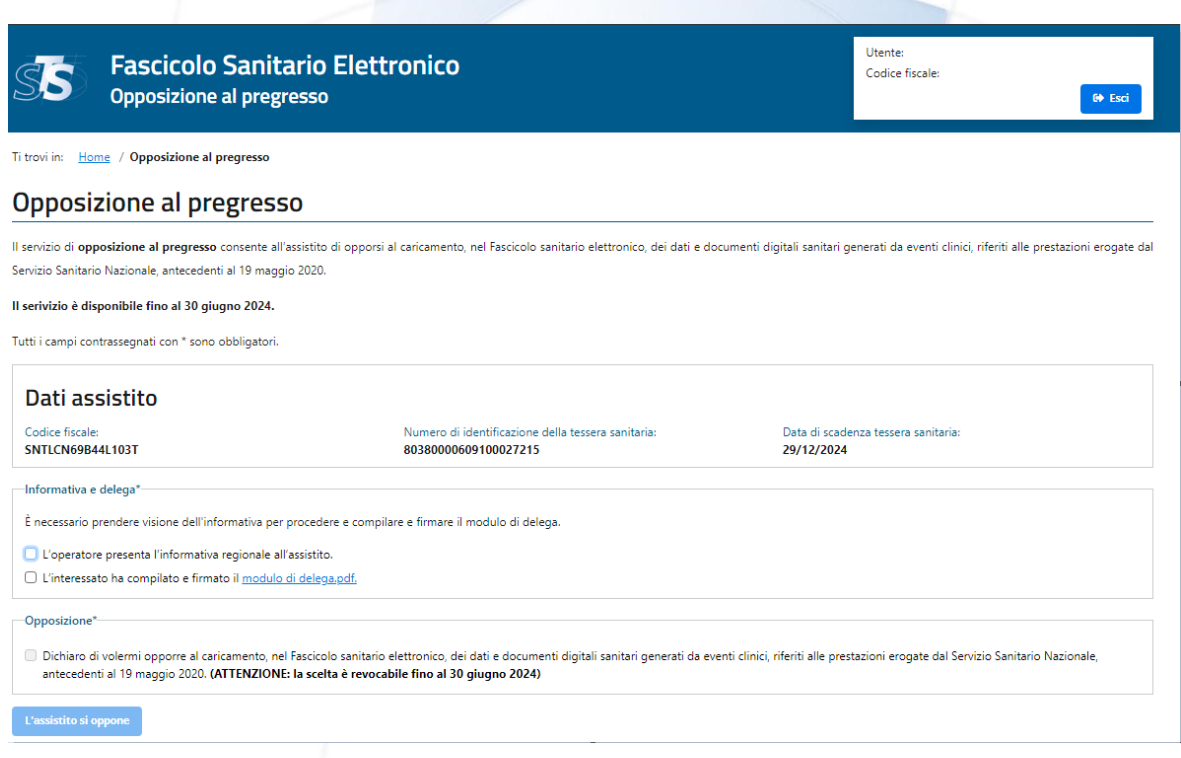

Figura 14

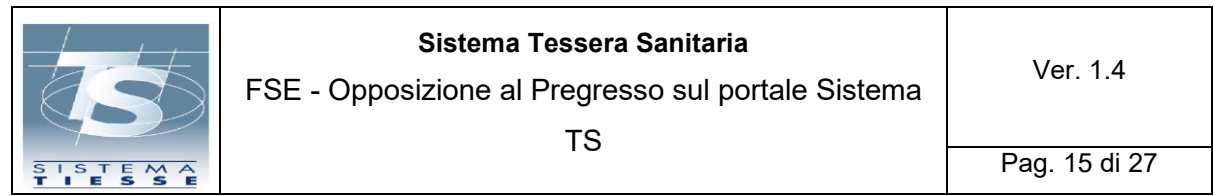

Cliccando il bottone "Opponiti" si riceve la seguente finestra di dialogo, di conferma dell'operazione che si sta per effettuare (vedere Figura 15):

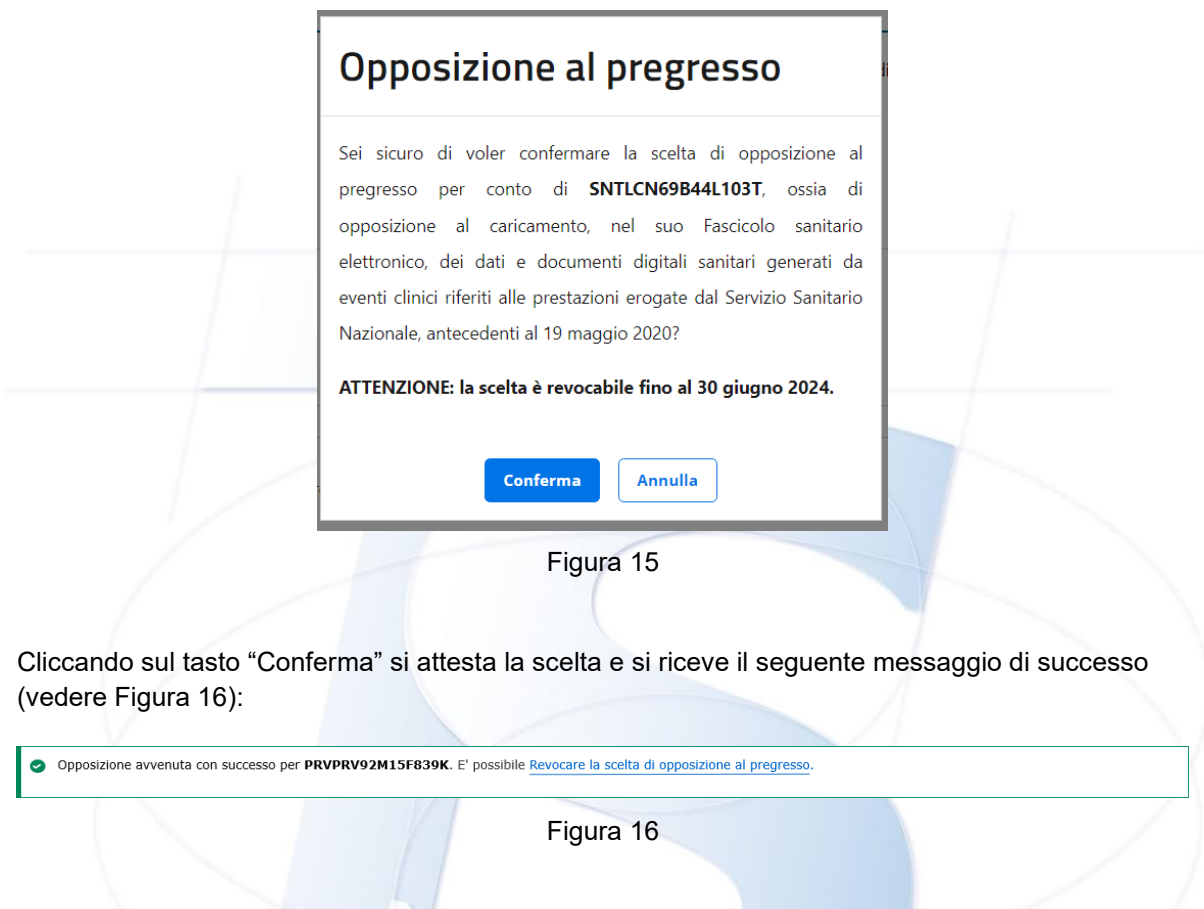

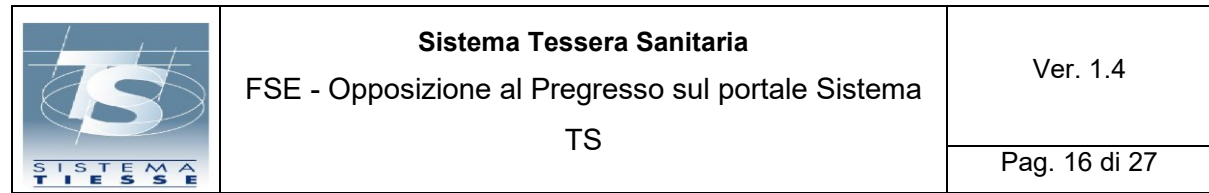

Nel precedente messaggio (Figura 16) è presente anche il link per la revoca che apre la seguente finestra di dialogo, di conferma dell'operazione che si sta per effettuare (vedere Figura 17):

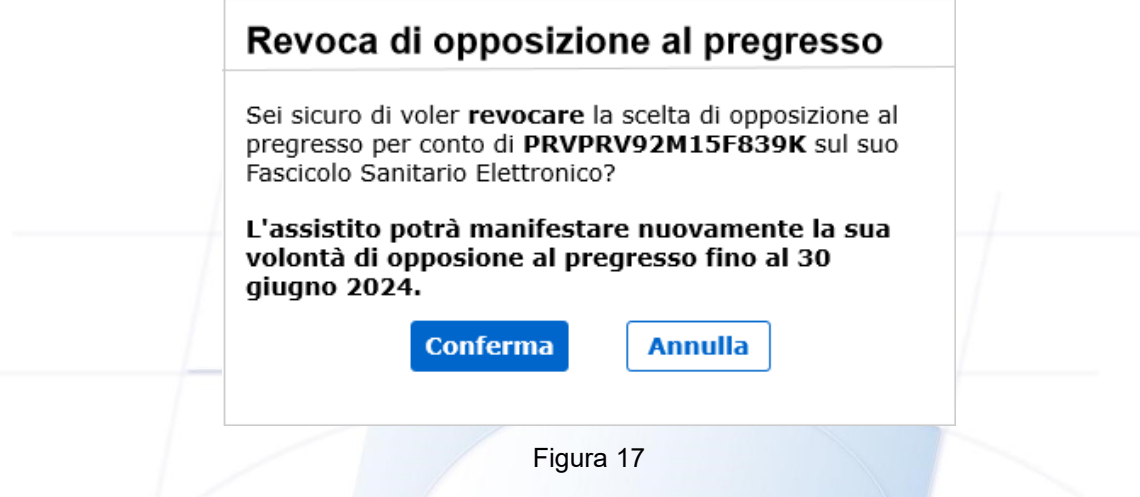

Cliccando sul tasto "Conferma" si attesta la scelta e si riceve il seguente messaggio di successo (vedere Figura 18):

Revoca avvenuta con successo per PRVPRV92M15F839K. E' possibile Effettuare nuovamente a scelta di opposizione al pregresso

Figura 18

Una volta confermata la scelta, l'operatore può cliccare sul bottone "Ricerca nuovo assistito" per poter effettuare una nuova operazione di opposizione su un altro assistito oppure concludere la sessione (vedere Figura 19):

Nuova ricerca assistito

Figura 19

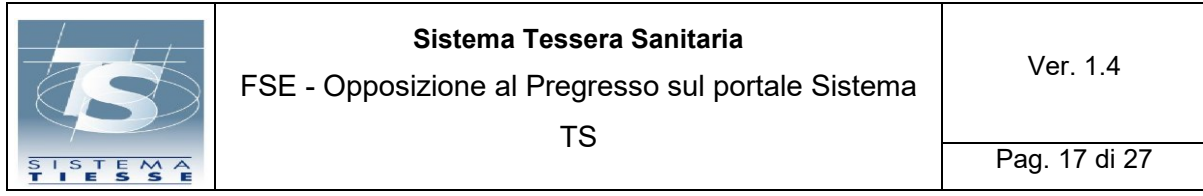

# **2.3 TABELLA DEI CASI D'USO**

Di seguito sono rappresentati i casi d'uso della funzionalità di Opposizione al Pregresso, raggruppati per modalità di accesso: Cittadini muniti di identità digitale, Cittadini muniti di tessera sanitaria, Cittadini muniti di codice STP, Operatori intermediari muniti di identità digitale.

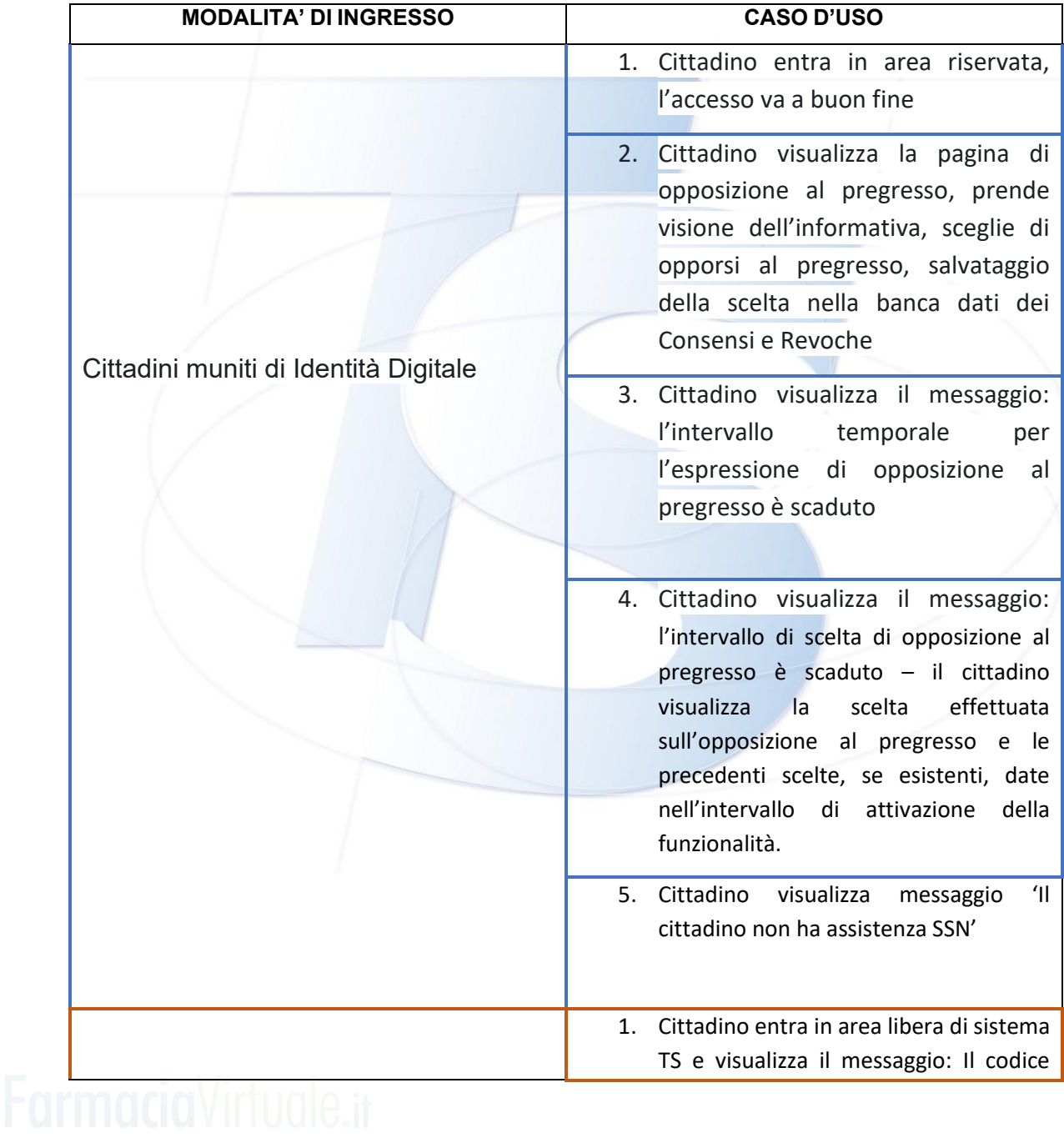

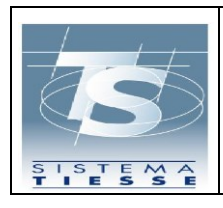

# **Sistema Tessera Sanitaria**

Ver. 1.4

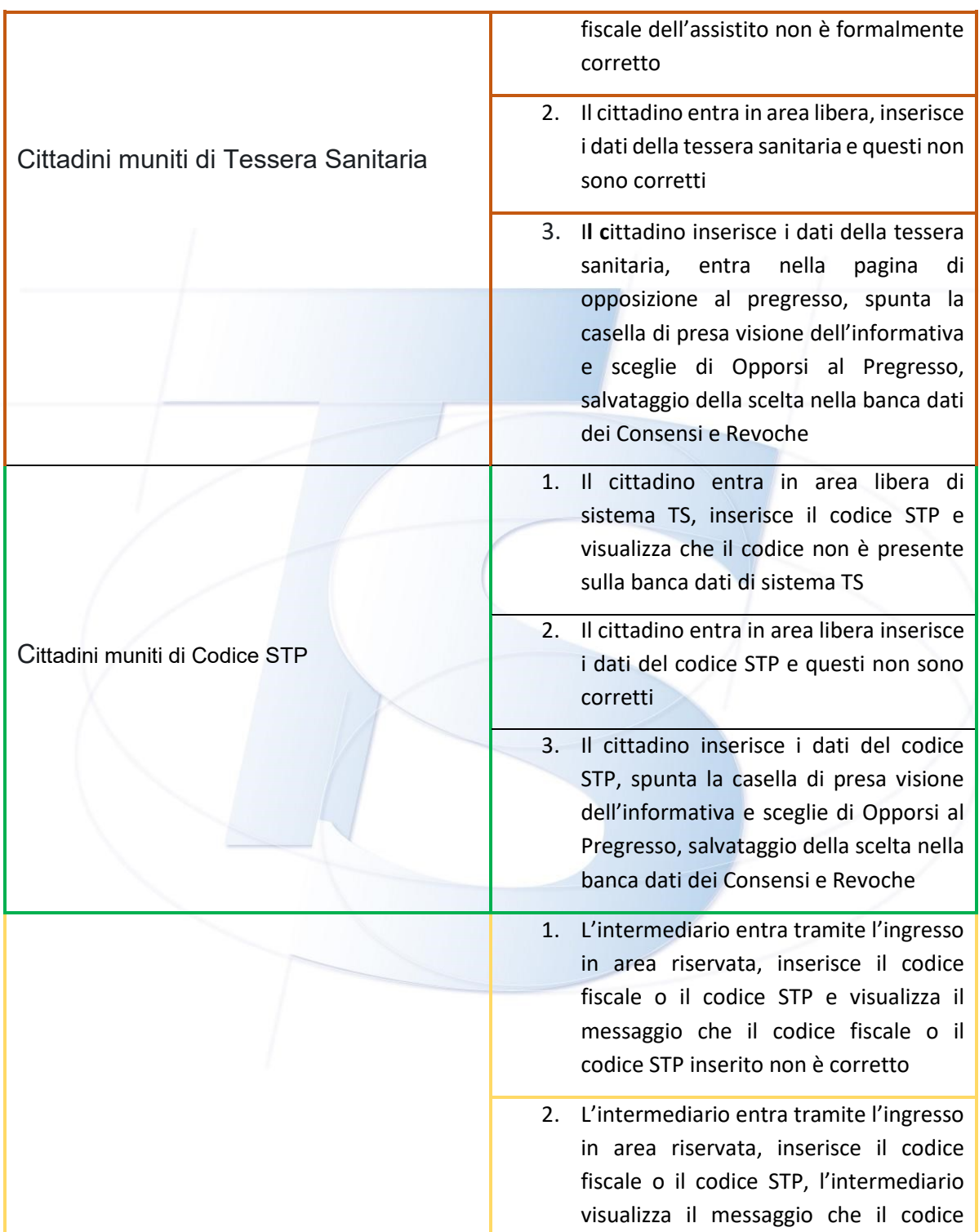

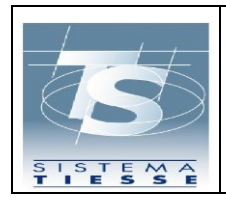

# **Sistema Tessera Sanitaria**

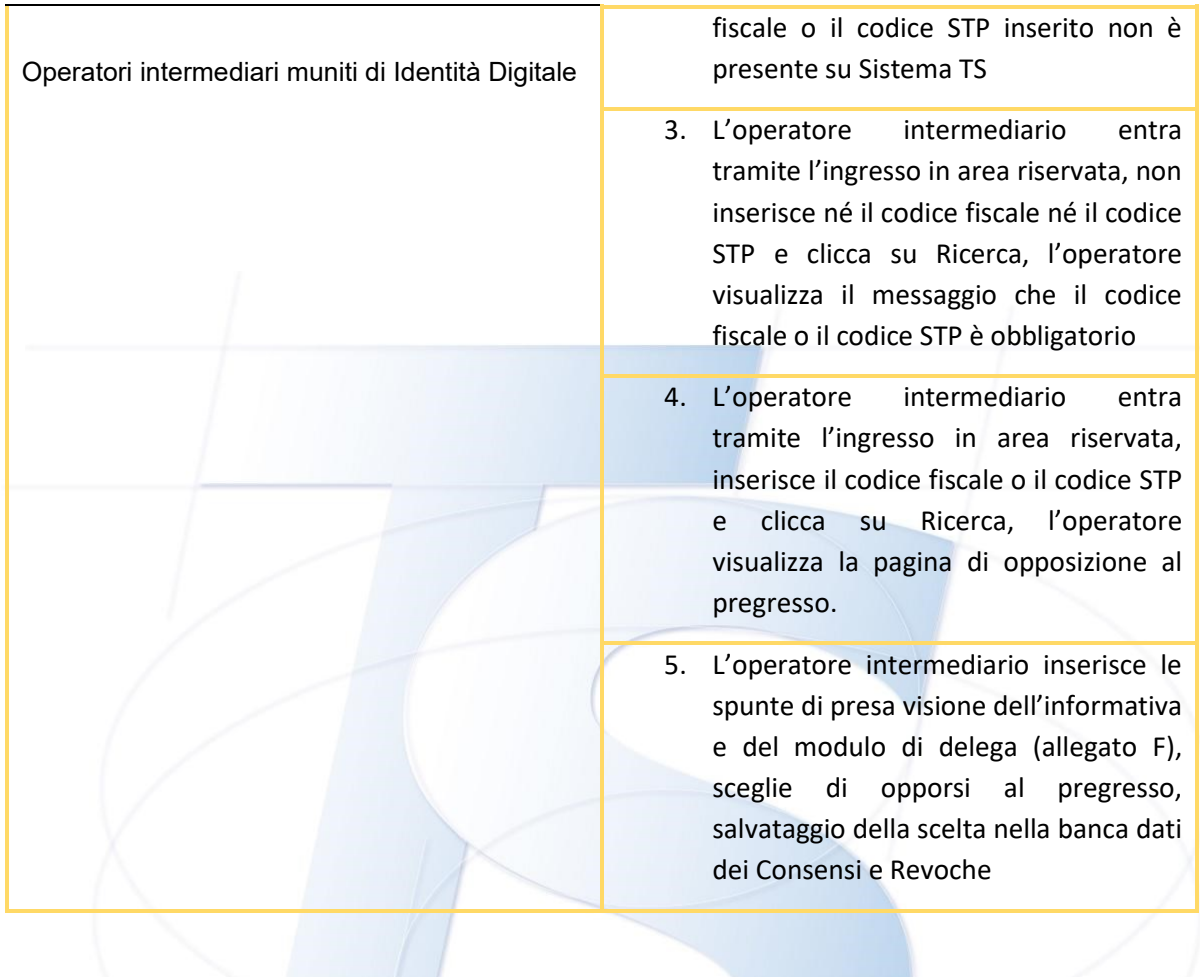

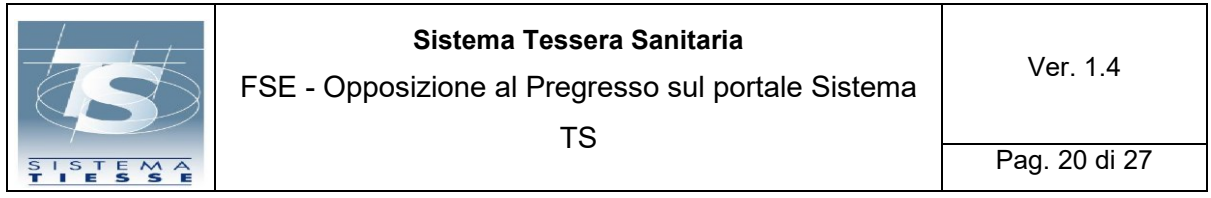

### *2.3.1 Rappresentazione grafica della Tabella dei Casi D'Uso*

### 1. Cittadini muniti di Identità Digitale- Caso d'uso 1 (l'accesso del cittadino va a buonfine)

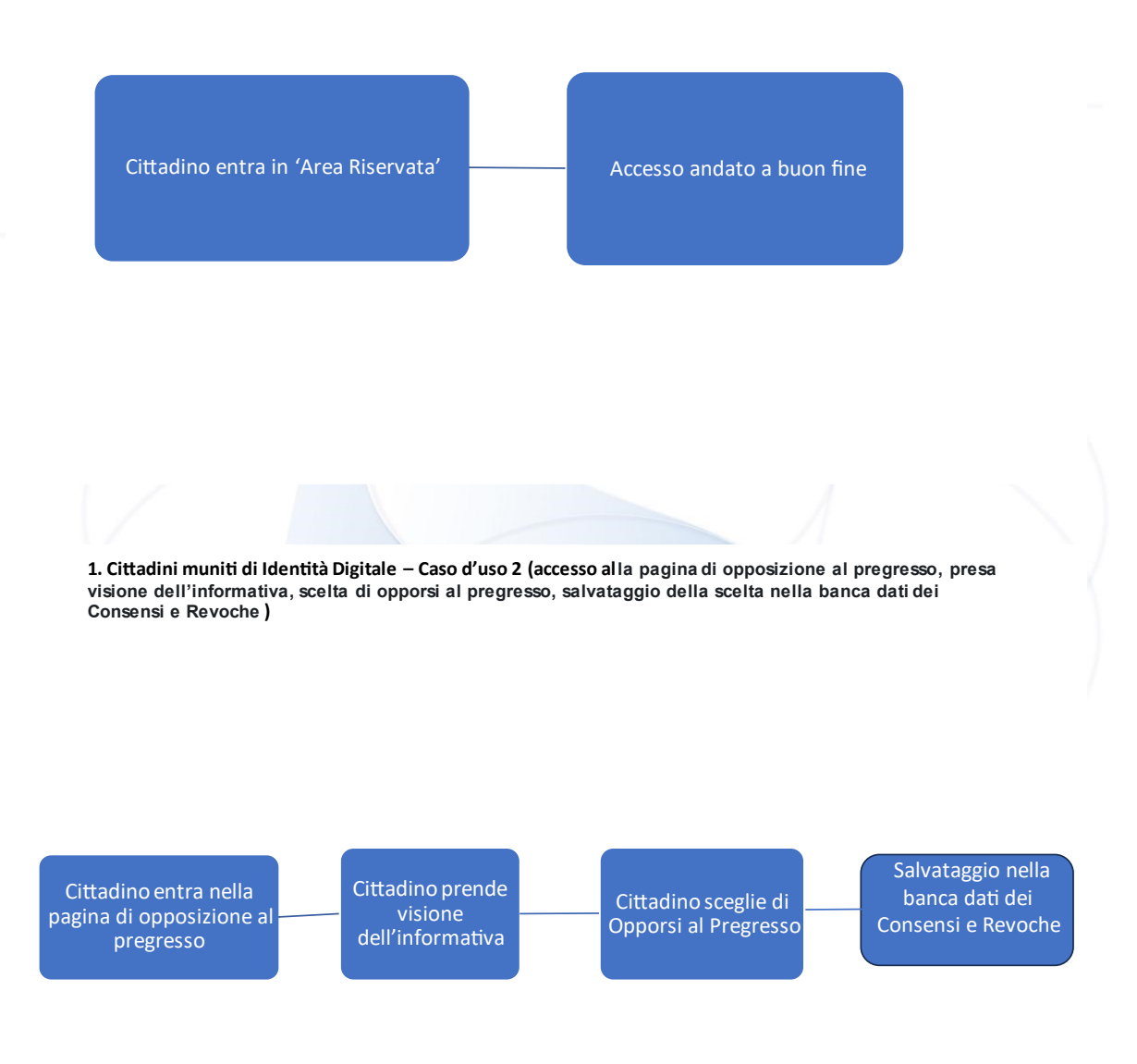

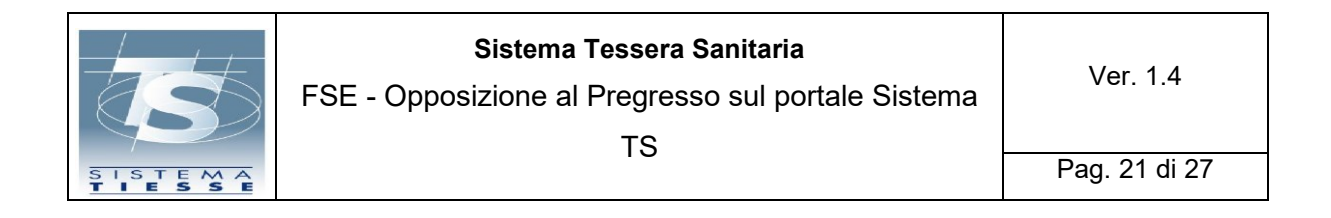

1. Cittadini muniti di Identità Digitale - Caso d'uso 3 (l'intervallo di scelta di opposizione al pregresso è scaduto)

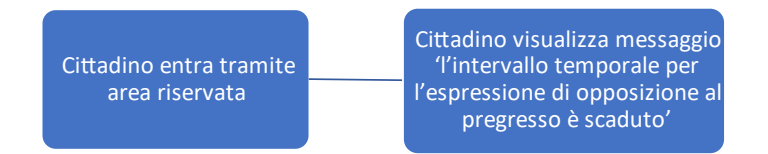

1. Cittadini muniti di Identità Digitale - Caso d'uso 4 (L'intervallo di scelta di opposizione al pregresso è scaduto - il cittadino visualizza la scelta effettuata sull'opposizione al pregresso e le precedenti scelte, se esistenti, date nell'intervallo di attivazione della funzionalità)

> Cittadino entra tramite area riservata

Cittadino visualizza: - L'intervallo temporale per l'espressione di<br>opposizione al pregresso è scaduto - scelte precedentemente eseguite ( Tabella<br>- contenente lo storico delle scelte)

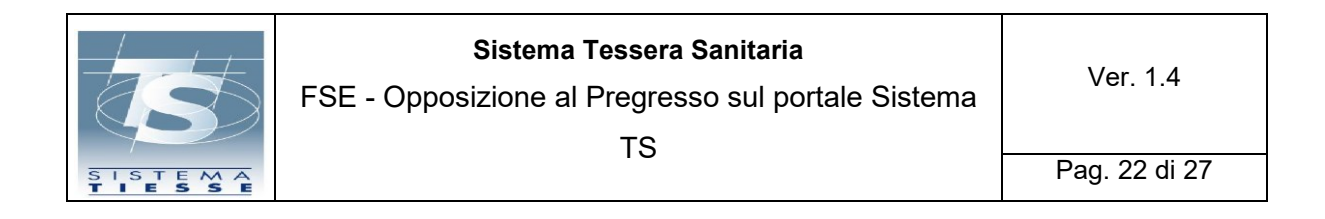

### 1. Cittadini muniti di Identità Digitale- Caso d'uso 5 (Il cittadino non ha assistenza sanitaria attiva)

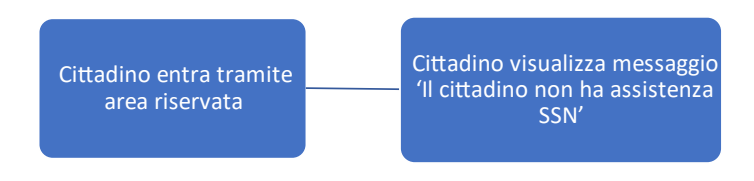

2. Cittadini muniti di Tessera Sanitaria - Caso d'uso 1 (Il cittadino entra in area libera di sistema TS, inserisce il codice fiscale e non è formalmente corretto)

> Cittadino entra in area libera di sistema TS

and the contract of the contract of

Cittadino visualizza messaggio 'Il codice fiscale dell'assistito non è formalmente corretto'

**The Contract of the Contract of the Contract of the Contract of The Contract of The Contract of The Contract o** 

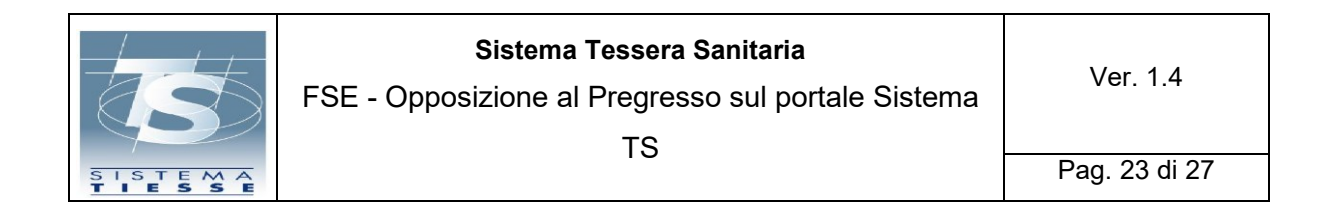

2. Cittadini muniti di Tessera Sanitaria - Caso d'uso 2 (Il cittadino entra in area libera inserisce i dati della tessera sanitaria e questi non sono corretti)

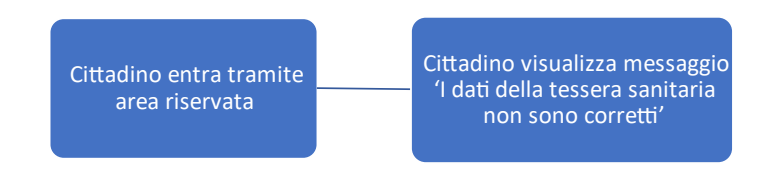

2. Cittadini muniti di Tessera Sanitaria - Caso d'uso 3 (Inserimento dei dati della tessera sanitaria, accesso alla pagina di opposizione al pregresso, presa visione dell'informativa e scelta di Opporsi al Pregresso, salvataggio della scelta nella banca dati dei Consensi e Revoche)

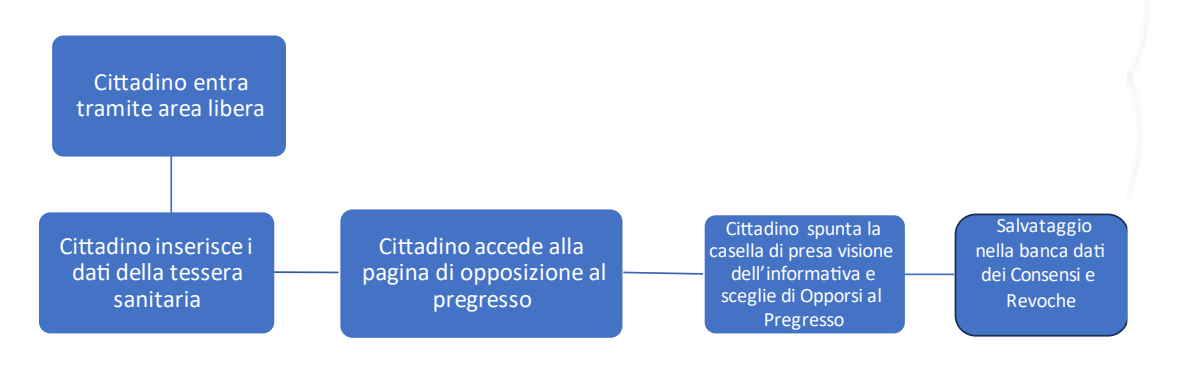

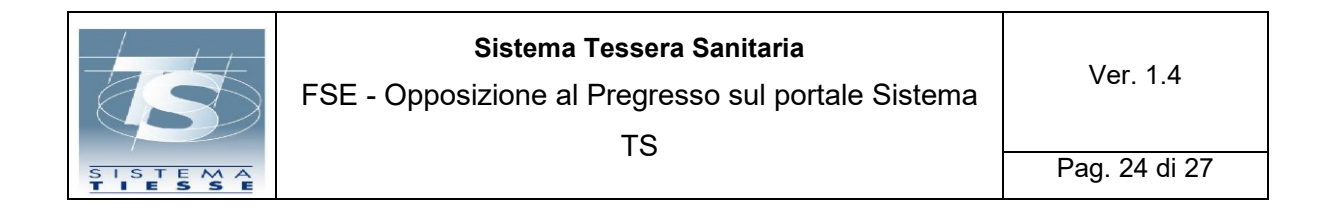

3. Cittadini muniti di Codice STP - Caso d'uso 1 (Il cittadino entra in area libera di sistema TS, inserisce il codice STP e visualizza che il codice non è presente sulla banca dati di SistemaTS)

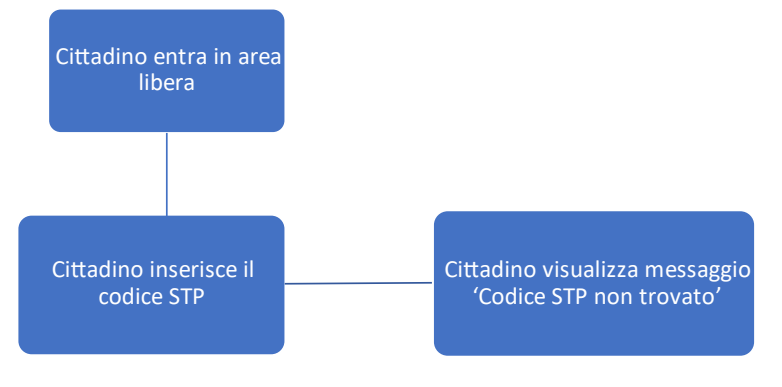

3. Cittadini muniti di Codice STP - Caso d'uso 2 (Il cittadino entra in area libera inserisce i dati del codice STP **e** questi non sono corretti)

 $\sim$   $\sqrt{7}$ 

and the state of the state of the state of

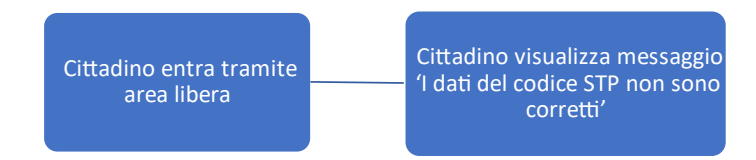

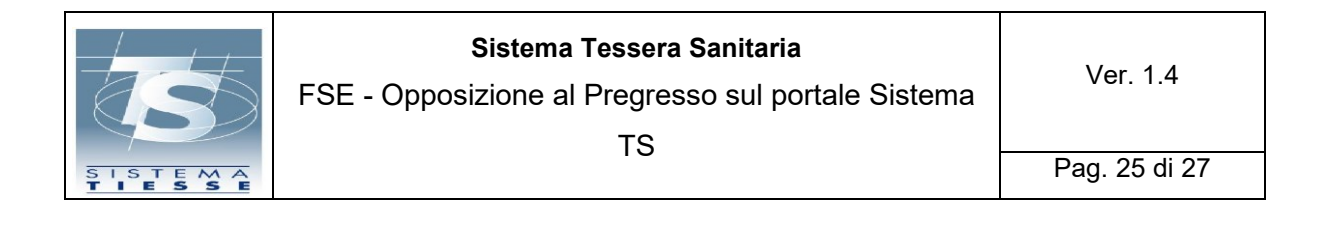

3. Cittadini muniti di Codice STP - Caso d'uso 3 (il cittadino inserisce i dati del codice STP, spunta la casella di presa visione dell'informativa e sceglie di Op 

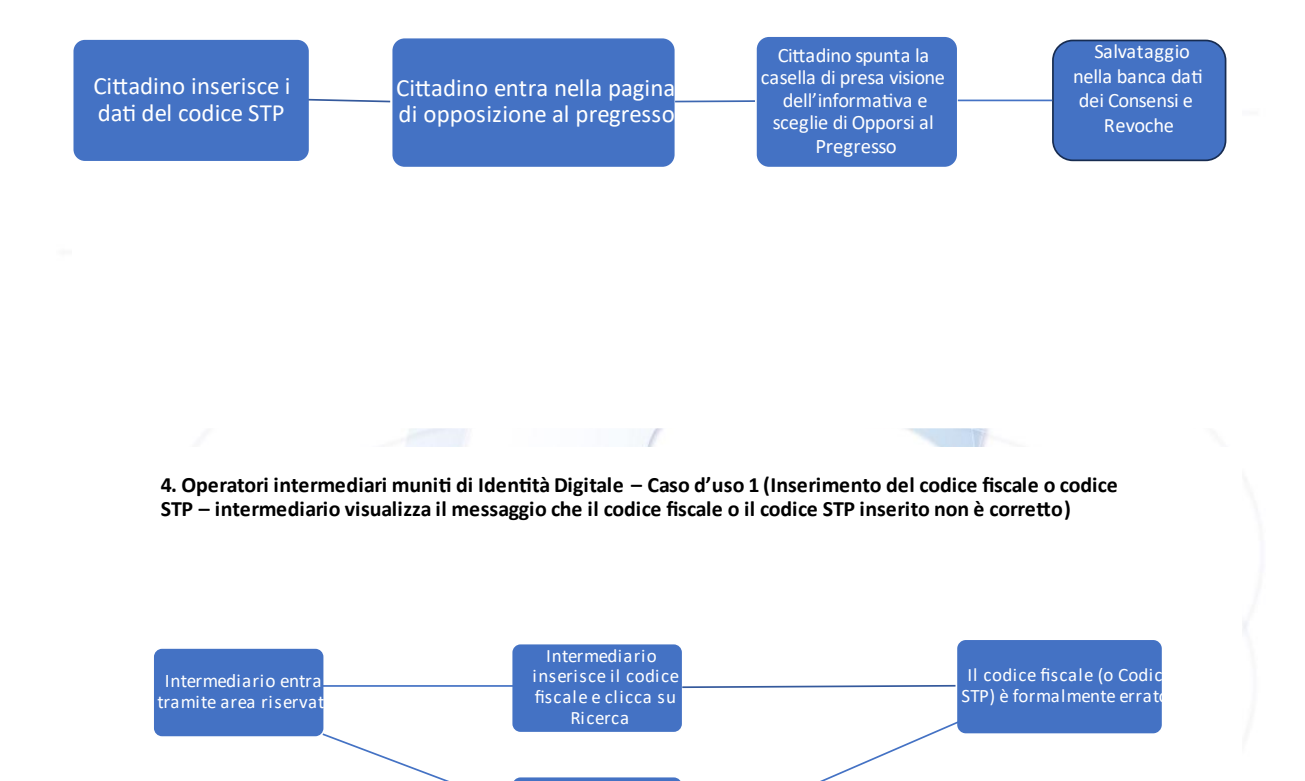

Intermediario inserisce il codice S e clicca su Ricerca

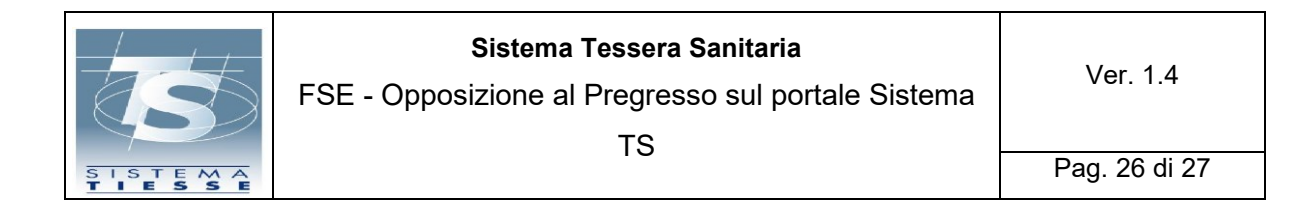

4. Operatori intermediari muniti di Identità Digitale - Caso d'uso 2 (Inserimento del codice fiscale o codice STP - intermediario visualizza il messaggio che il codice fiscale o il codice STP inserito non è presente su **Sistema TS)** 

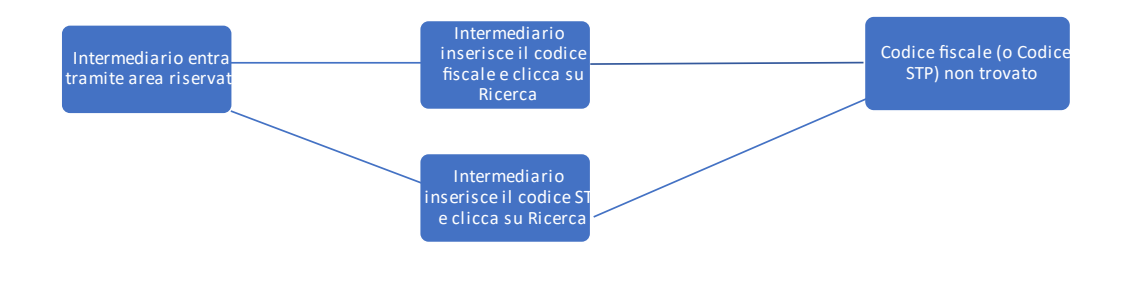

4. Operatori intermediari muniti di Identità Digitale - Caso d'uso 3 (L'operatore intermediario non inserisce né il codice fiscale né il codice STP e clicca su Ricerca, l'operatore visualizza il messaggio che il codice fiscale o il codice STP è obbligatorio)

Intermediario entra tramite area riservata

Intermediario non inserisce né codice fiscale né codice STP e clicca su Ricerca

Il codice fiscale o il codice STP è obbligatorio

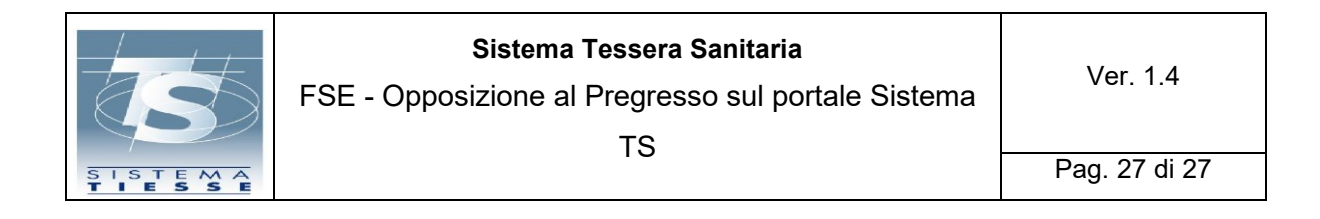

4. Operatori intermediari muniti di Identità Digitale - Caso d'uso 4 (L'operatore intermediario inserisce il codice fiscale o il codice STP e clicca su Ricerca, l'operatore visualizza la pagina di opposizione al pregresso)

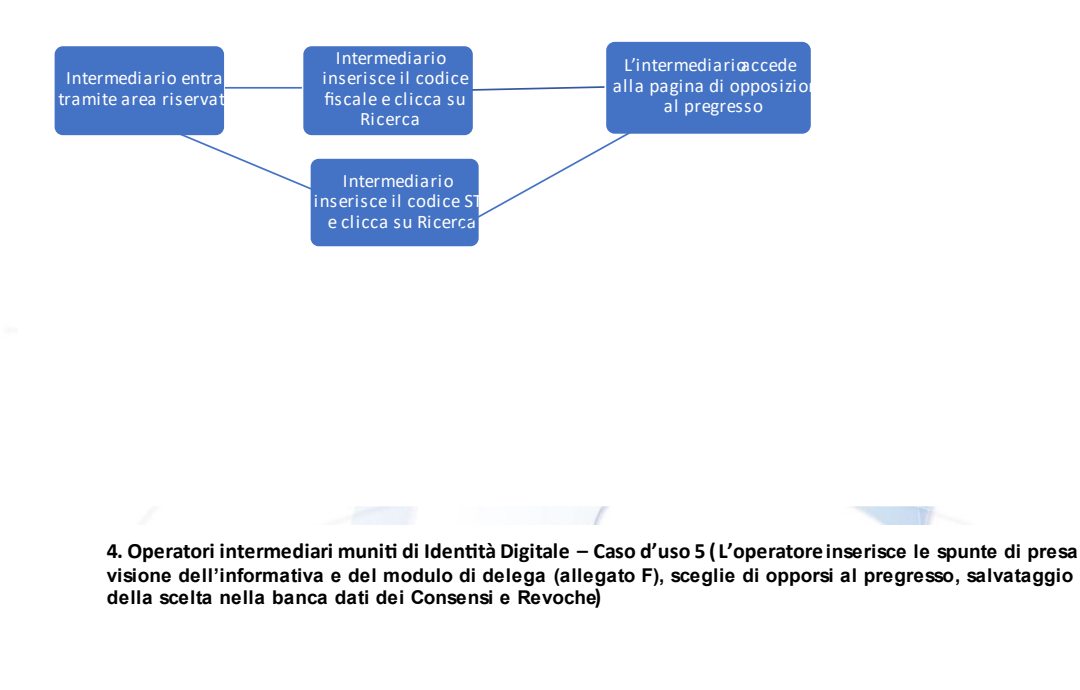

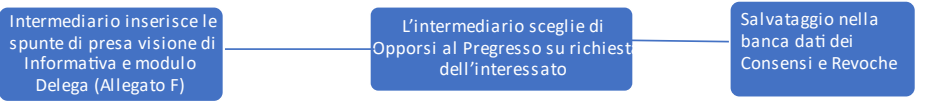